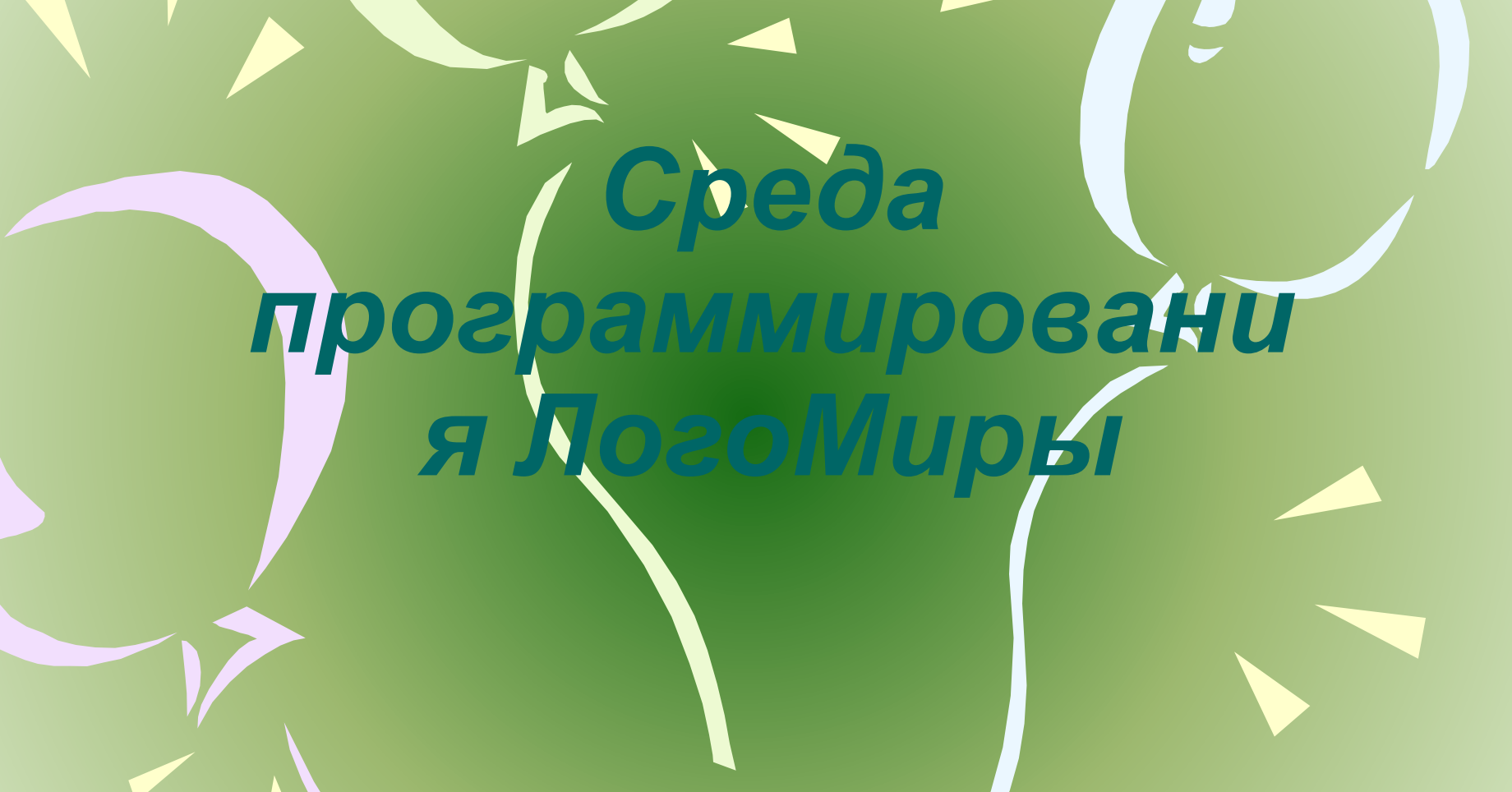

# Знакомство со средой ЛогоМиры

- Среду программирования ЛогоМиры отличает то, что в ней есть объект, который может сам производить определенные действия (перемещаться, поворачиваться), а также менять свои свойства(форму, размеры, цвет и многое другое). Этот объект черепашка.
- возможности ЛогоМиров: встроенный графический редактор для красочного оформления микромира, музыкальный редактор и список звуков для его озвучивания, «гардероб» с разнообразными костюмами для черепашек.

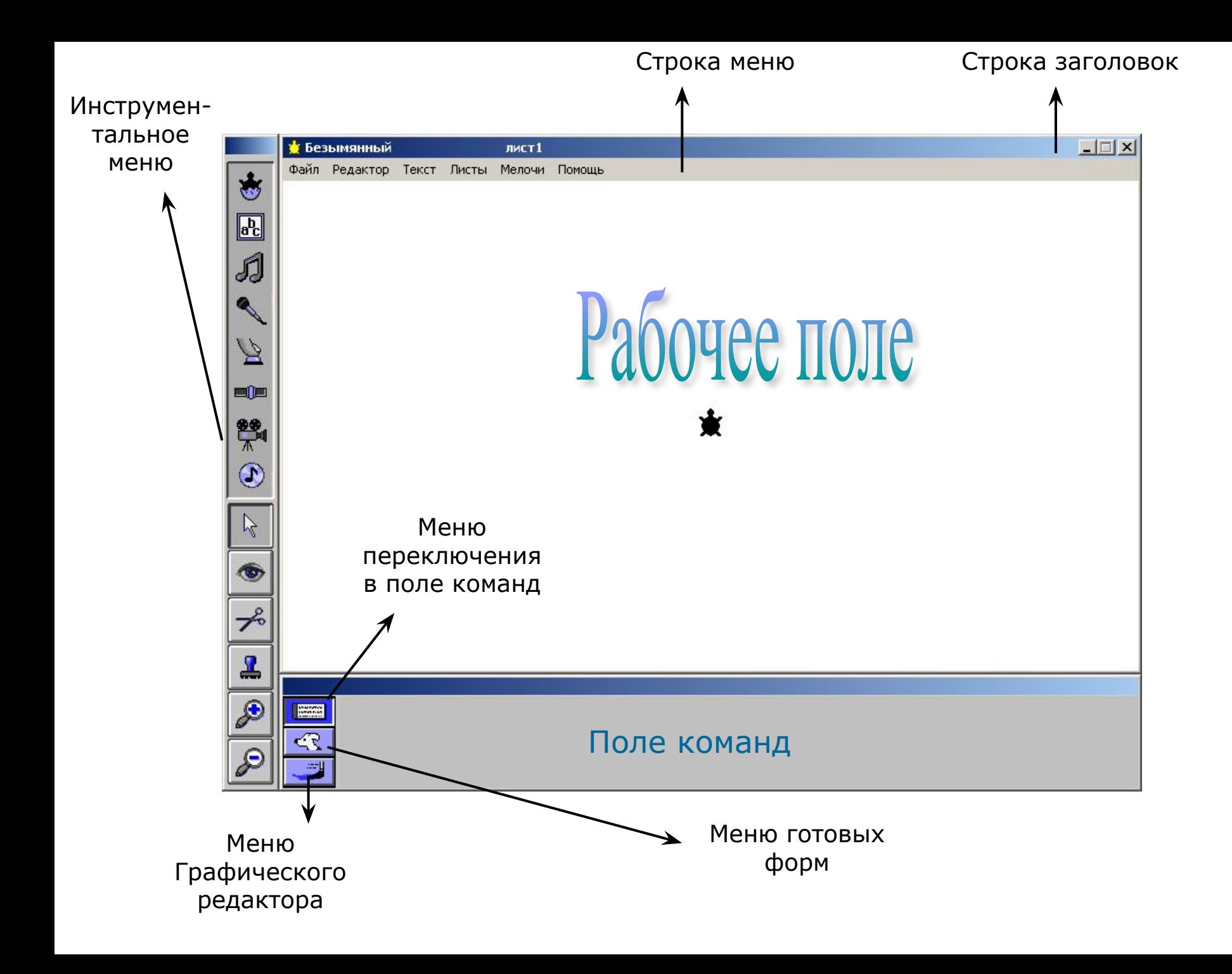

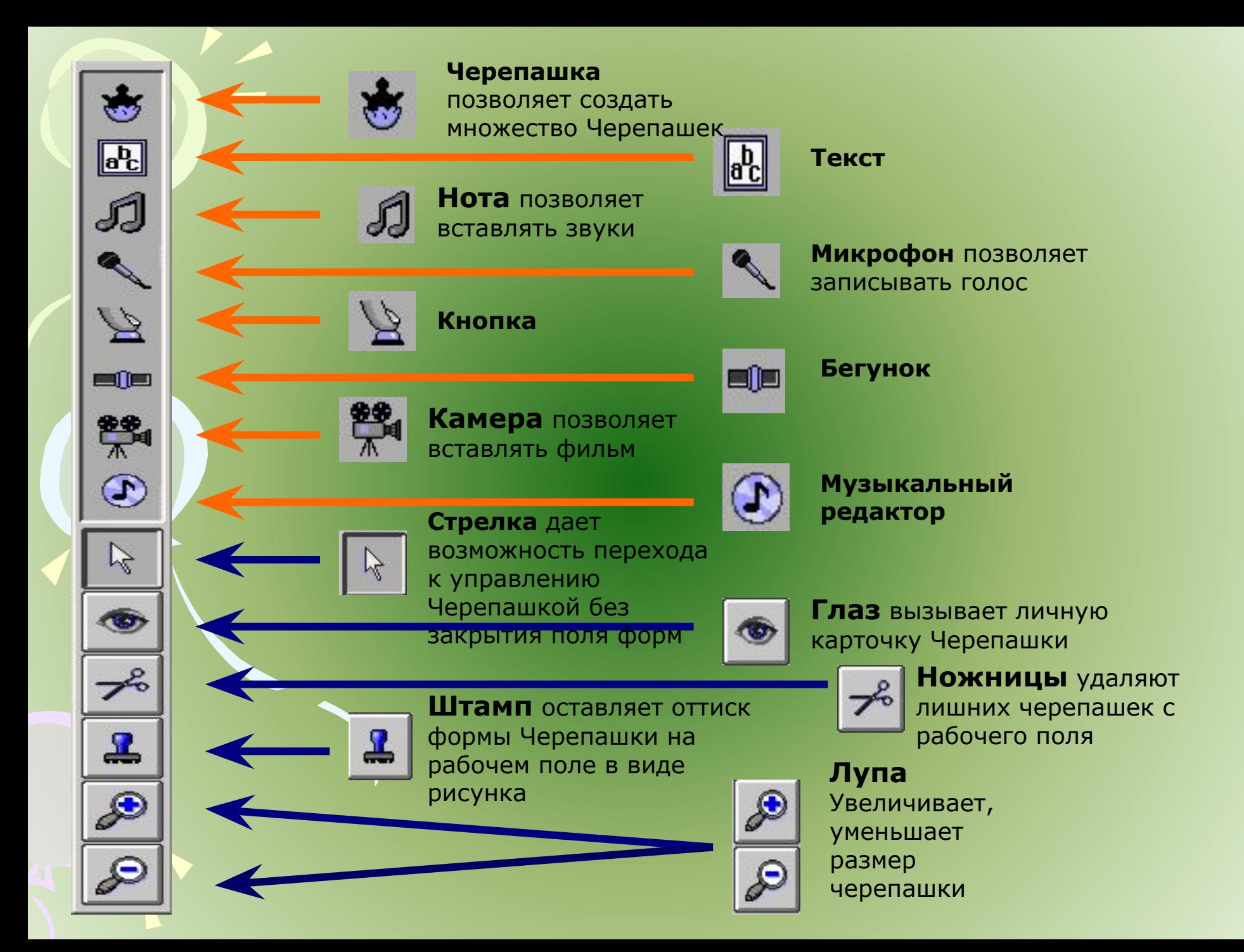

#### Письменные команды Входные данные

![](_page_4_Picture_100.jpeg)

• Помимо исходной «черепашьей» формы она может «переодеваться» еще в 60 различных костюмов. Эти костюмы хранятся в Поле форм

Освоение работы с полем форм:

### **1. Переоденьте ǿерепашку в новую форму.**

Чтобы изменить форму черепашки:

- Откройте Поле форм;
- Выделите выбранную форму в меню форм, щелкнув по ней мышью;
- Оденьте черепашку в выбранную форму, щелкнув по ней мышью.

#### **2. Сделайте оттиск формы черепашки.**

Чтобы сделать оттиск формы:

●Оденьте черепашку в форму, оттиск которой вы хотите получить;

- ●Переместите черепашку на нужное место Рабочего поля;
- ●Настройте размер черепашки, выбрав увеличивающую или уменьшающую лупу и пощелкав несколько раз по черепашке;
- ●Выберите штамп в меню инструментов;
- ●Щелкните по черепашке для получения оттиска;
- ●Перенесите черепашку с оттиска на новое место.

![](_page_6_Picture_0.jpeg)

## Движение

![](_page_6_Picture_2.jpeg)

### Алгоритм создания фазы движения экранного объекта

- 1. Скопируйте уже имеющуюся форму(например, рыбки, №24) Для этого:
- Выделите копируемую форму (№24) в Поле форм;
- С помощью команды Редактор/Копируй сделайте ее копию;
- Щелкните по окошку с пустой формой, запомнив его номер (например, №29);
- Вставьте копию из буфера в выделенное окошко при помощи команды Редактор/Верни.
- 2. Отредактируйте созданную копию (№29). Для этого :
- Двойным щелчком по копии откройте Редактор форм;
- С помощью инструментов графики внесите небольшие изменения в форму;
- Закройте Редактор форм, щелкнув ОК.

### *Запомните!*

Нельзя редактировать оригинал формы. Исправлять можно только копии.

Создайте новую черепашку и задайте ей следующую инструкцию движения: нов\_курс 270 нов\_форма 24 вперед 20 жди 5 нов\_форма 29 вперед 20 жди 5

# Черепашка-ученица

- Чем сложнее движение экранных объектов, тем длиннее запись в строке Инструкция Личной карточки. Как укоротить инструкцию и сделать ее наглядной?
- Для объявления и объяснения новых слов черепашке предназначен Лист программ. Имя программы автоматически включается в словарь черепашки (только если у вас НЕ демо - версия, т.к. она не сохраняет изменения), а инструкции, записанные в программе, являются, по сути, толкованием нового слова.

### Например:

это толчок нов\_форма 21 направо 90 вперед 20 жди 1 конец

```
это прыжок
нов_форма 20 направо 90 вперед 25 жди 1
конец
```
это приземление налево 90 вперед 7 нов\_форма 19 жди 2 конец

Теперь инструкцию в Личной карточке можно записать, используя новые команды: нов\_курс 270 толчок прыжок приземление (Много раз). НО если у вас демо – версия: нк 360 нов\_форма 21 направо 90 вперед 20 жди 1 нов\_форма 20 вперед 25 жди 1 налево 90 вперед 7 нов\_форма 19 жди 2.

# Действующие лица сюжета и их роли

### • Выполните упражнение: Рыбка (движение влево в пределах аквариума)

● Опишите на листе программ элемент движения рыбки в левую сторону со сменой фаз:

нов\_курс 270

нов форма 24 вперед 5 жди 1 нов форма 29 вперед 5 жди 1

● Опишите на листе программ движение в левую сторону в пределах аквариума:

 Чтобы рыбка не выплыла за пределы аквариума, число поворотов рыбки должно быть рассчитано. При ширине аквариума примерно в треть экрана можно смело сделать около 40 поворотов. (Прежде чем одеть черепашку в новую форму - нарисуй ее(№29), отобрази (№30,31).

 нк 270 повтори 40 [нов\_форма 24 вперед 5 жди 1 нов\_форма 29 вперед 5 жди 1] нк 90 повтори 40 [нов\_форма 30 вперед 5 жди 1 нов\_форма 31 вперед 5 жди 1]

● Перетащите рыбку в крайнюю точку аквариума (проверку движения рыбки следует проводить при нарисованном овале аквариума, аквариум нарисуй с помощью графического редактора). Если рыбка уплыла за пределы аквариума, то число повторений в программе следует сократить, если не доплыла – увеличить.

# Идеи для самостоятельных проектов

- «Птица в клетке». В комнате на окне стоит клетка. В клетке бьется птица. Она мечтает о воле, которая манит из-за оконного стекла.
- «Пчела у букета». В комнату случайно залетела пчела. Она кружит вокруг букета на столе, приняв его за цветы на лугу. РЕТКА. В КЛЕТКЕ бре ся<br>Гает о воле котора и<br>Окукста В кломнату<br>букста В комнату<br>Приняв его з
- «Спортивная площадка». На спортивной площадке во дворе множество детей. Девочки катаются на роликах, мальчики играют в салки.